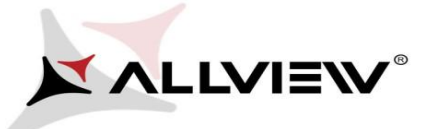

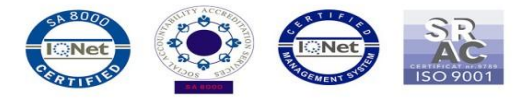

## *Procedura aktualizacji OTA – Allview A5 Easy / Android 5.1 / 16.10.2015*

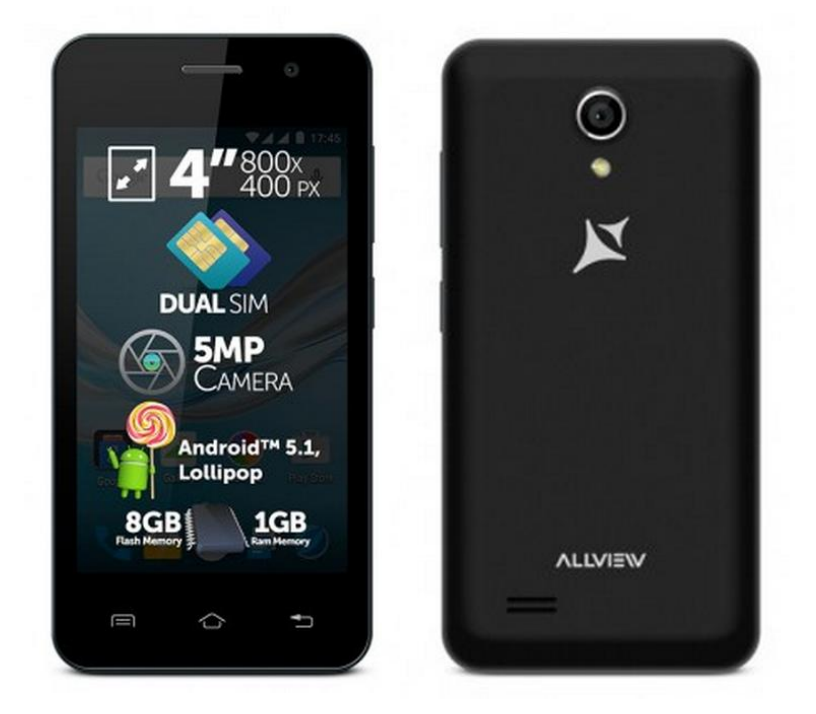

## *Zaletami aktualizacji są:*

- *Poprawa stabilności oprogramowania;*
- *Poprawa tłumaczeń;*
- *Naprawa kilku drobnych błędów.*

*UWAGA! Podczas wykonywania procedury, telefon musi być w pełni naładowany.* 

*UWAGA! Proszę nie zatrzymać w żadnym wypadku operacji aktualizacji. Aktualizacja oprogramowania jest operacją wykonywaną na własną odpowiedzialność.* 

Aby zaktualizować wersję oprogramowania smartfona Allview A5 Easy, należy wykonać następujące kroki:

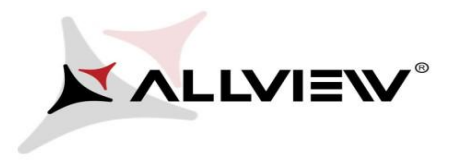

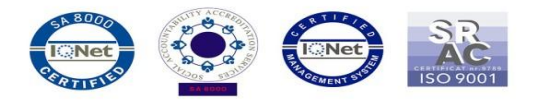

- 1. Włącz telefon i podłączyć go do sieci bezprzewodowej.
- 2. Otwórz aplikację "Aktualizacja systemu" z menu aplikacji:

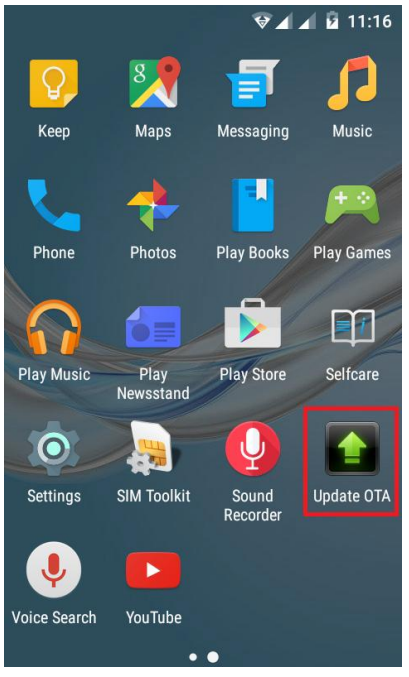

3. Aplikacja wykryła nową wersję oprogramowania (*A5\_Easy\_SV17.0*). Zaznacz opcję **Pobierz:**

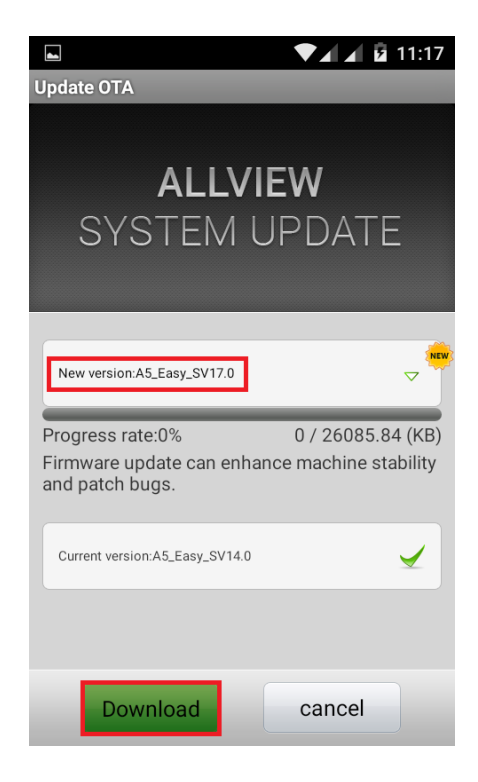

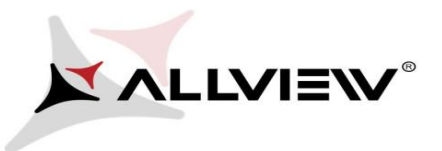

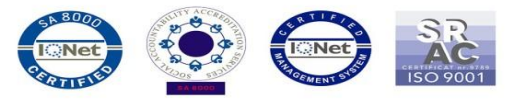

4. Poczekaj, aż aktualizacja zostanie pobrana.

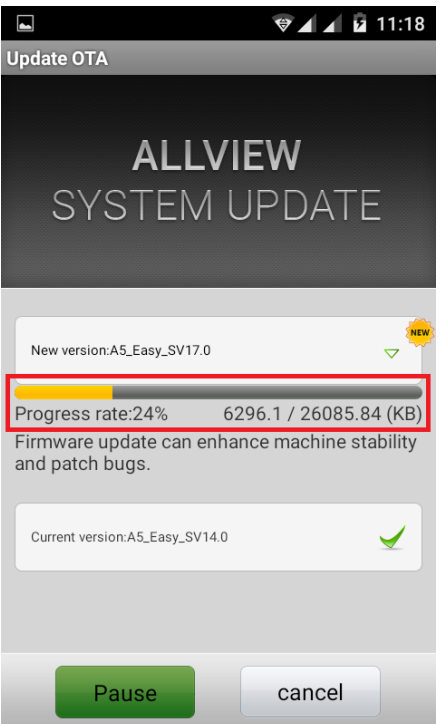

5. Gdy pobieranie aktualizacji zakończy się, na ekranie zostanie wyświetlony komunikat informujący o aktualizacji:

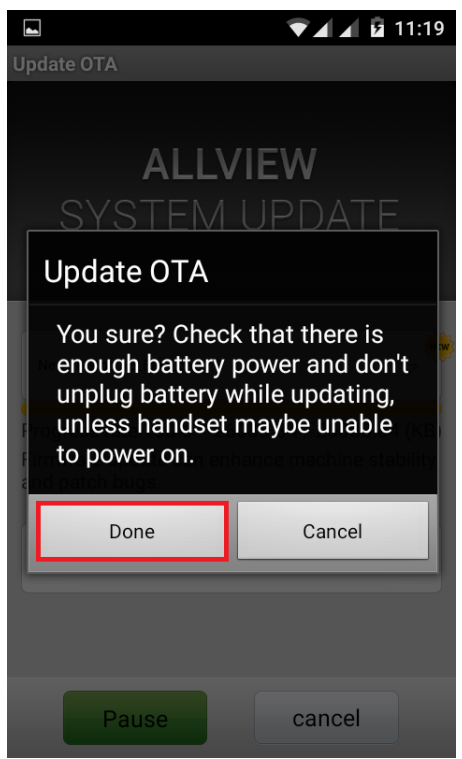

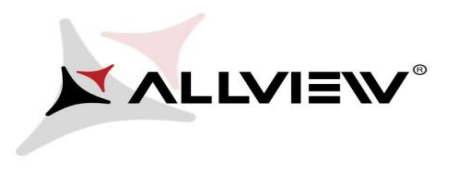

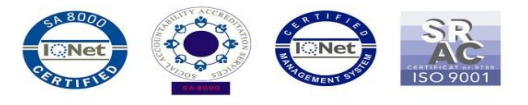

6. Wybierz opcję **Gotowe.** Smartfon zrestartuje się i procedura aktualizacji rozpocznie się automatycznie.

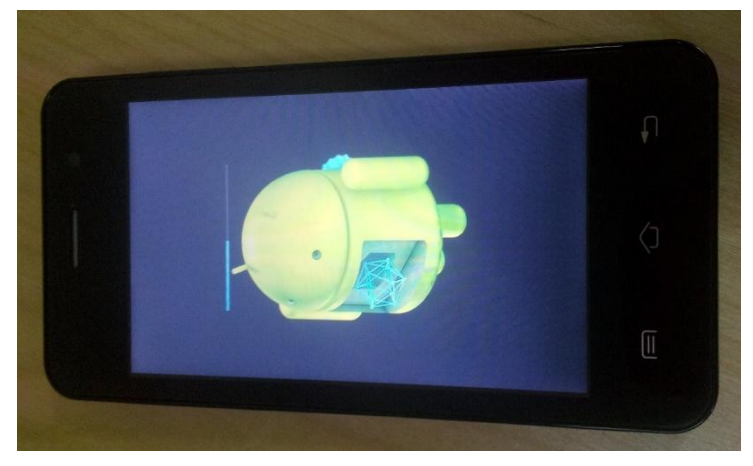

7. Po zakończeniu procesu aktualizacji, smartfon zrestartuje się.

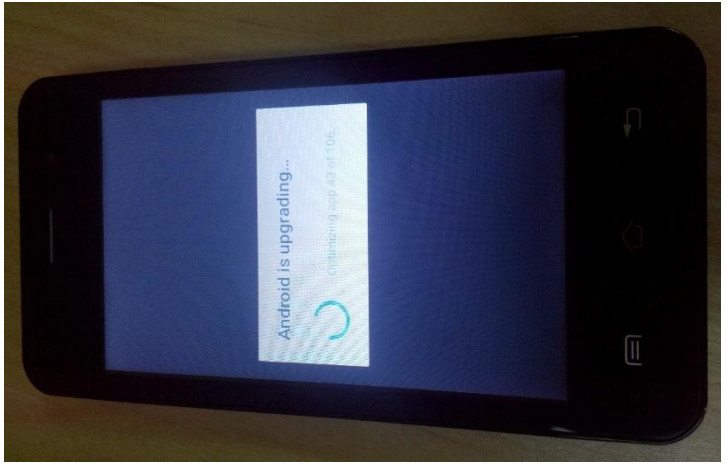

8. Na ekranie smartfona zostanie wyświetlany komunikat: "Android został zaktualizowany".

*The update file downloaded in the internal storage/microSD card will be deleted automatically after the termination of the update process.* 

Zalecamy reset do ustawień fabrycznych, w celu uniknięcia błędów.

*UWAGA! Przywracanie ustawień fabrycznych smartfona skutkuje całkowitym usunięciem informacje osobistych i aplikacji zainstalowanych na smartfonie.*